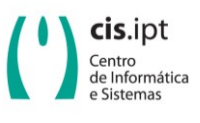

**Instituto Politécnico de Tomar Centro de Informática e Sistemas**

Ref.: SW.URK.YY.01.00 Página 1 de 5

## Programa de detecção de plágio em documentos Urkund

Breve descrição do programa

Utilizar o programa

No seu navegador de internet escrever o lunk [https://secure.urkund.com/account/auth/login.](https://secure.urkund.com/account/auth/login) Será redirecionado para uma página de autenticação, escolha a "Entrada Shibboleth" e o Instituto Politécnico de Tomar, conforme exemplo abaixo

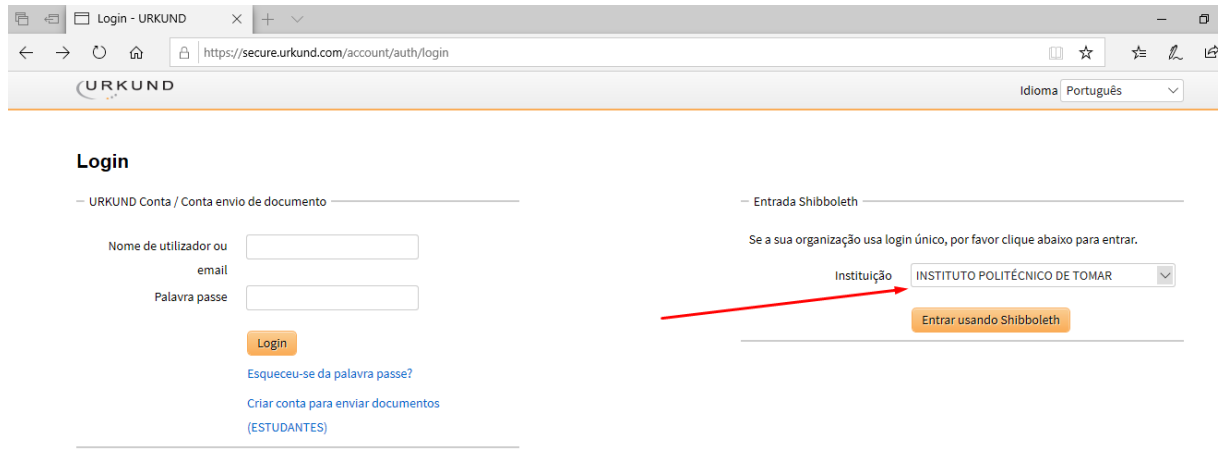

De seguida é redirecionada para a autenticação como utilizador. Utilizar o seu endereço de email do IPT e a respecitva password.

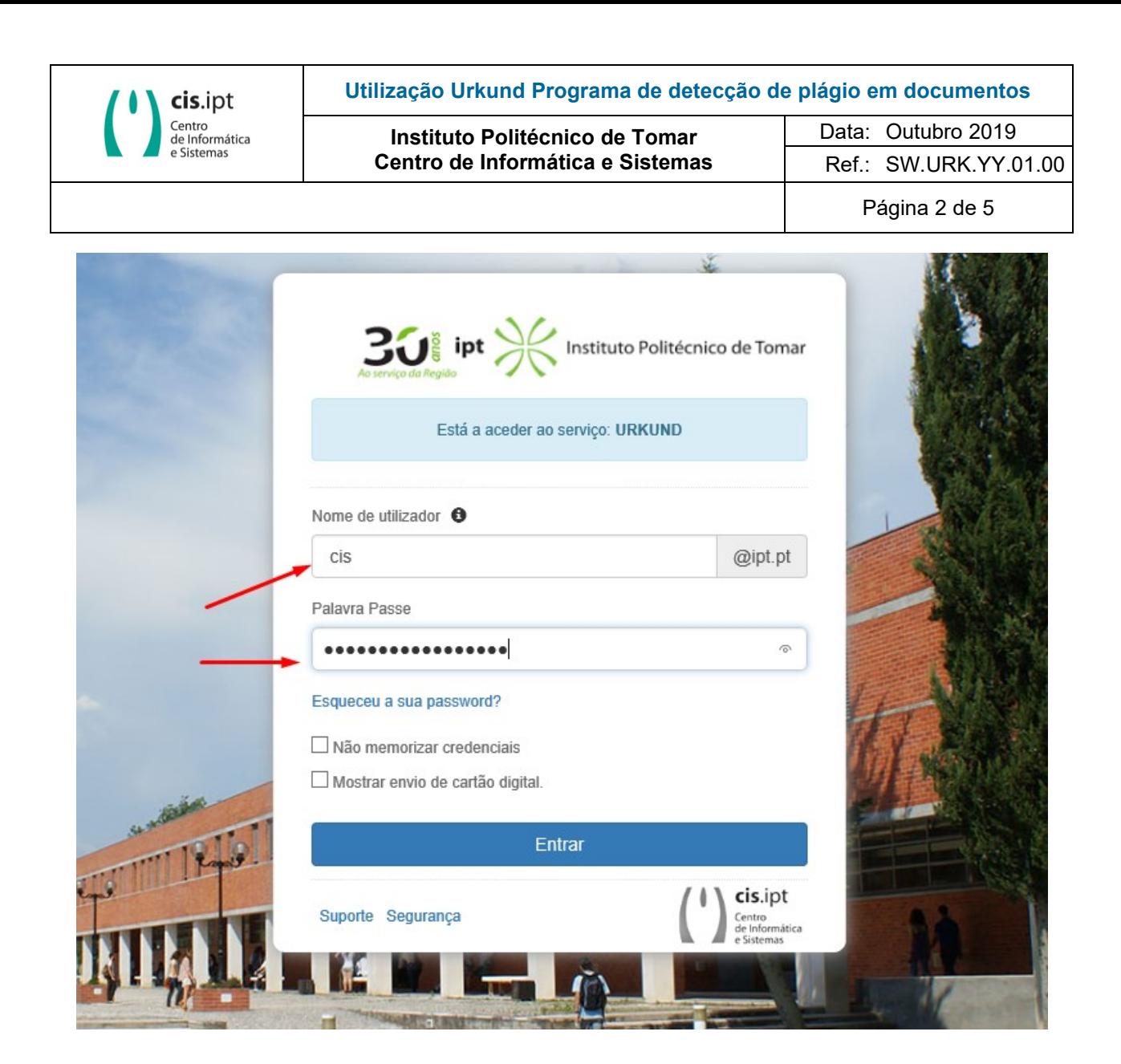

Caso as credencias sejma válidas, surge a informação

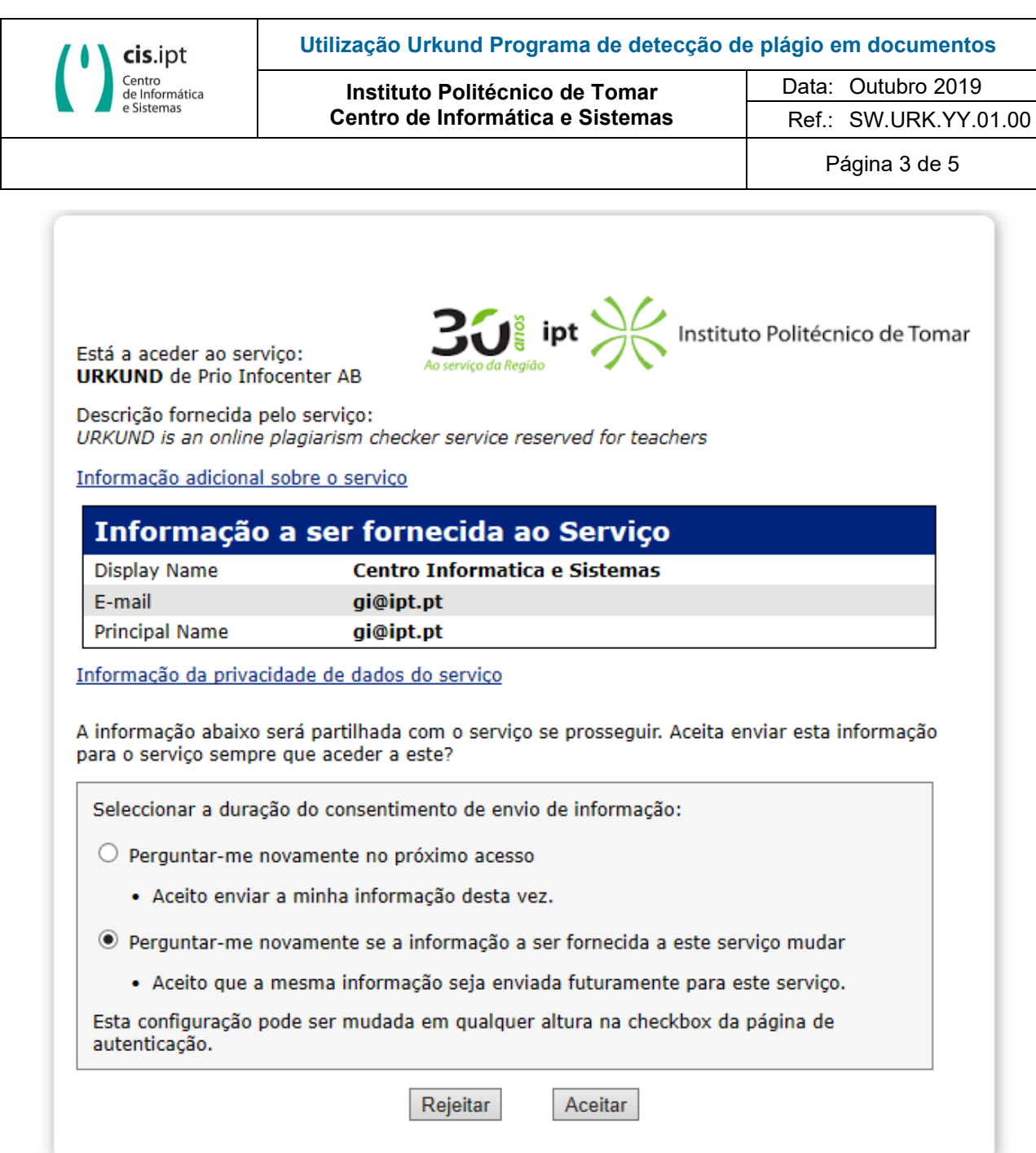

Entra no programa Urkund, mas ainda necessita de aceitar as condições de serviço e criar a sua sua conta

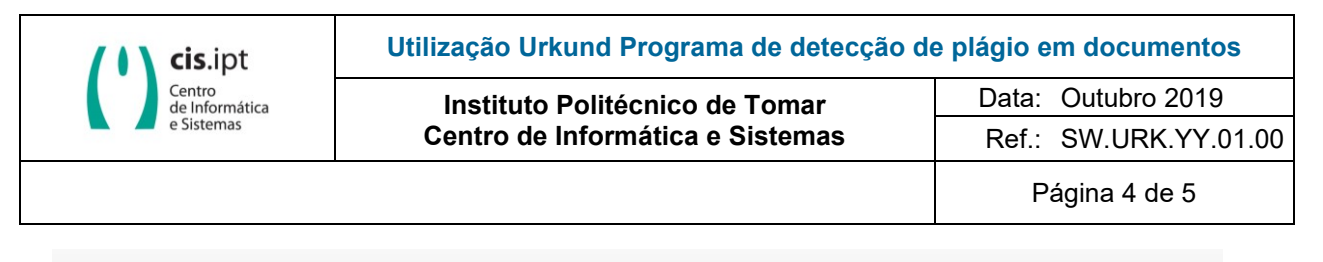

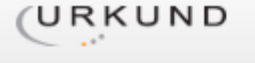

## Configuração Conta

Tem de fornecer alguma informação adicional para podermos configurar a sua conta.

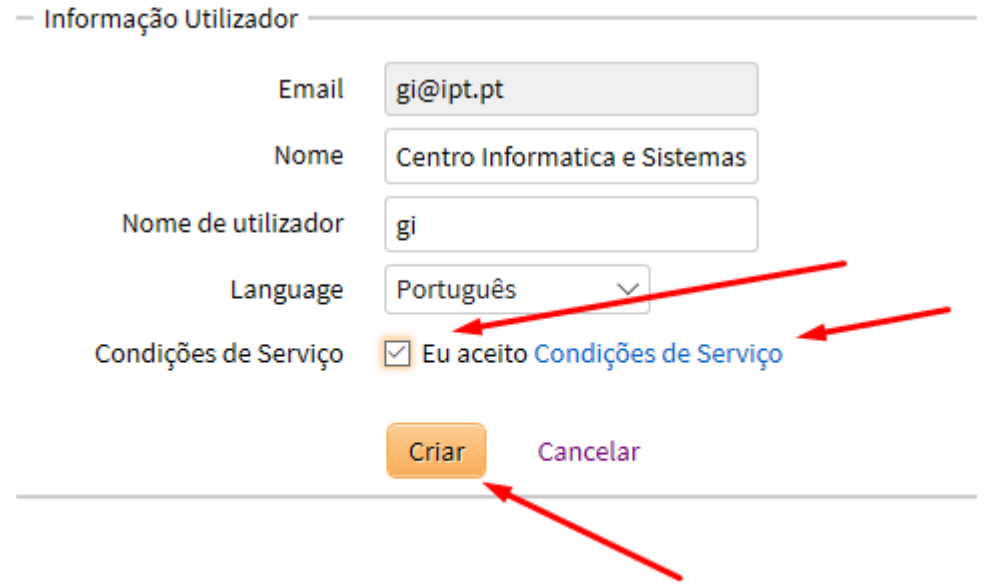

Acabou de completar o processo de registo de conta no URKUND. Clicar em avançar para a sua conta.

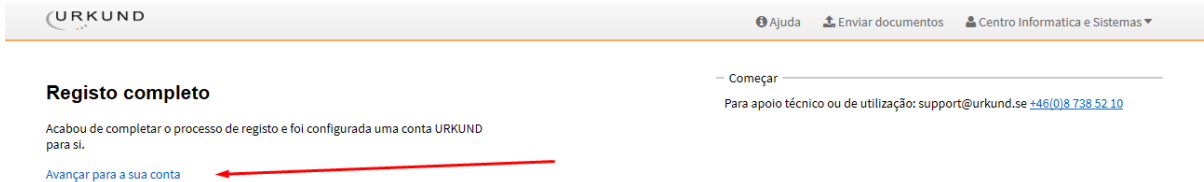

Finalmente para verificar a taxas de plágio de um trabalho basta submete-lo em "Enviar documentos"

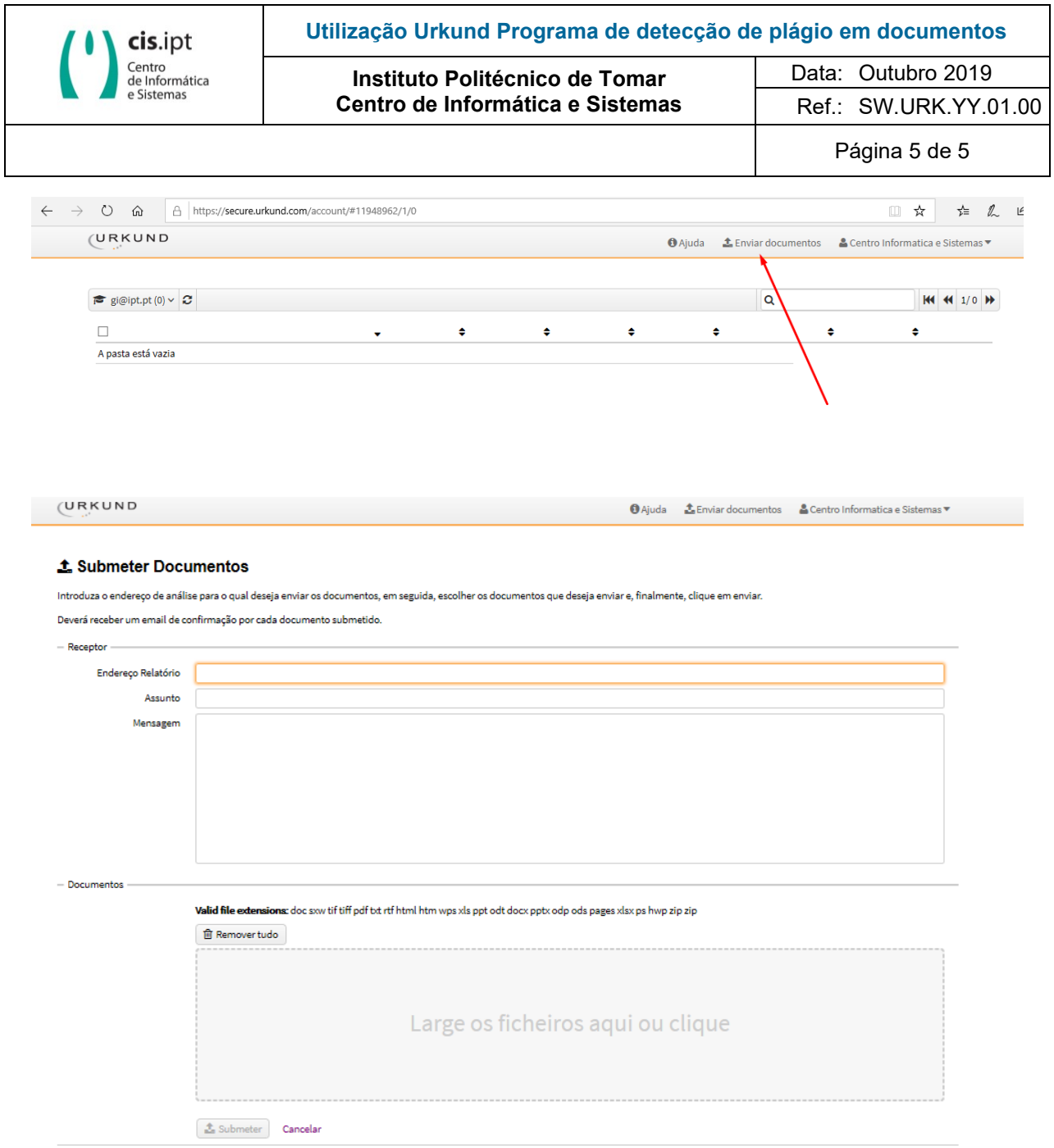